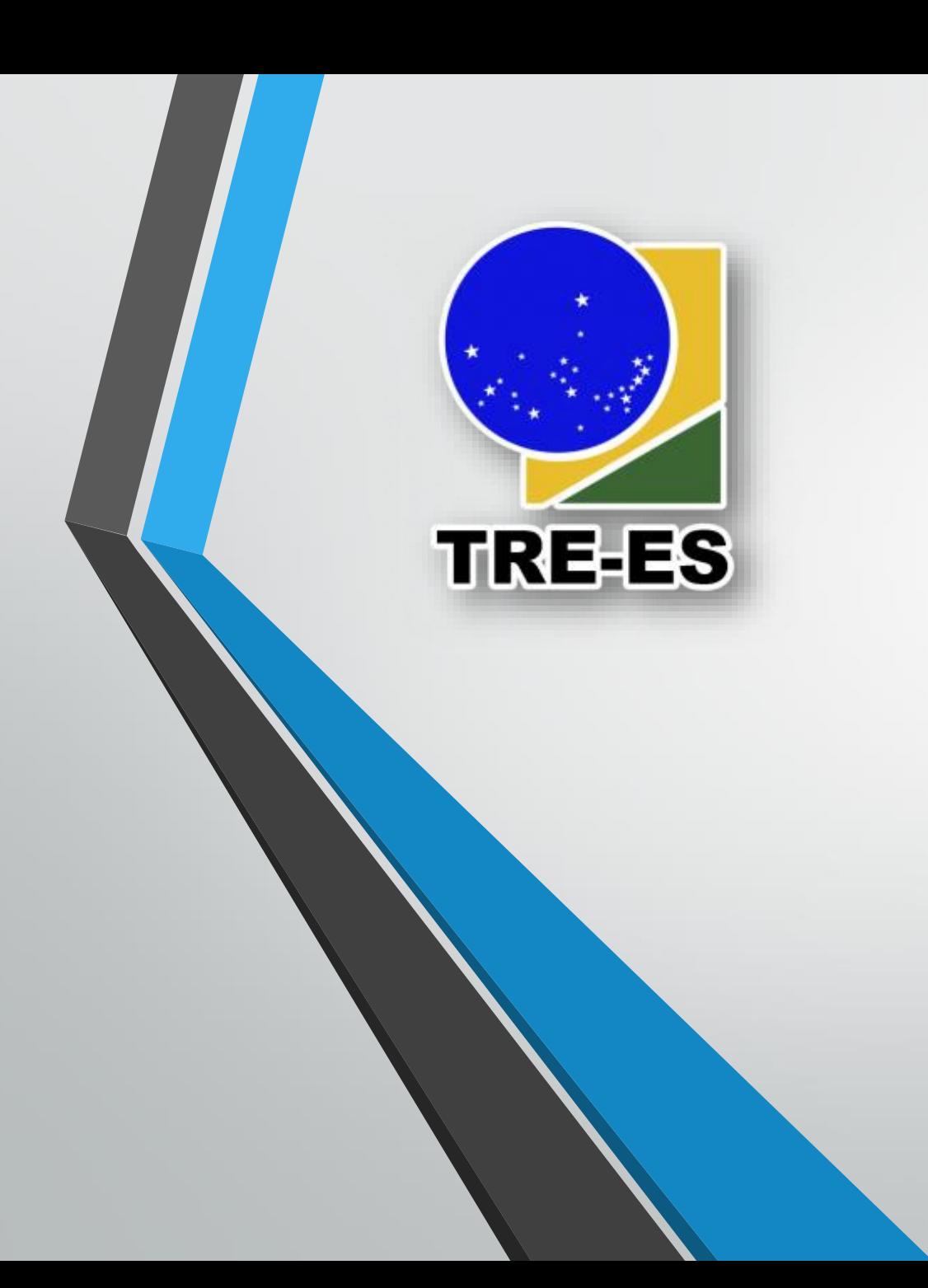

### Treinamento do Trello para Gerenciamento de Projetos e Gestão Eficiente de Equipes

AGOSTO/2020

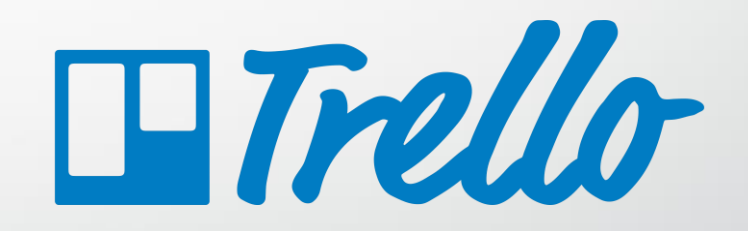

**INSTRUTOR Thiago Nunes de A. Santos** TRE-ES – Secretaria de TI thiago.santos@tre-es.jus.br

#### **Opções dos Cartões**

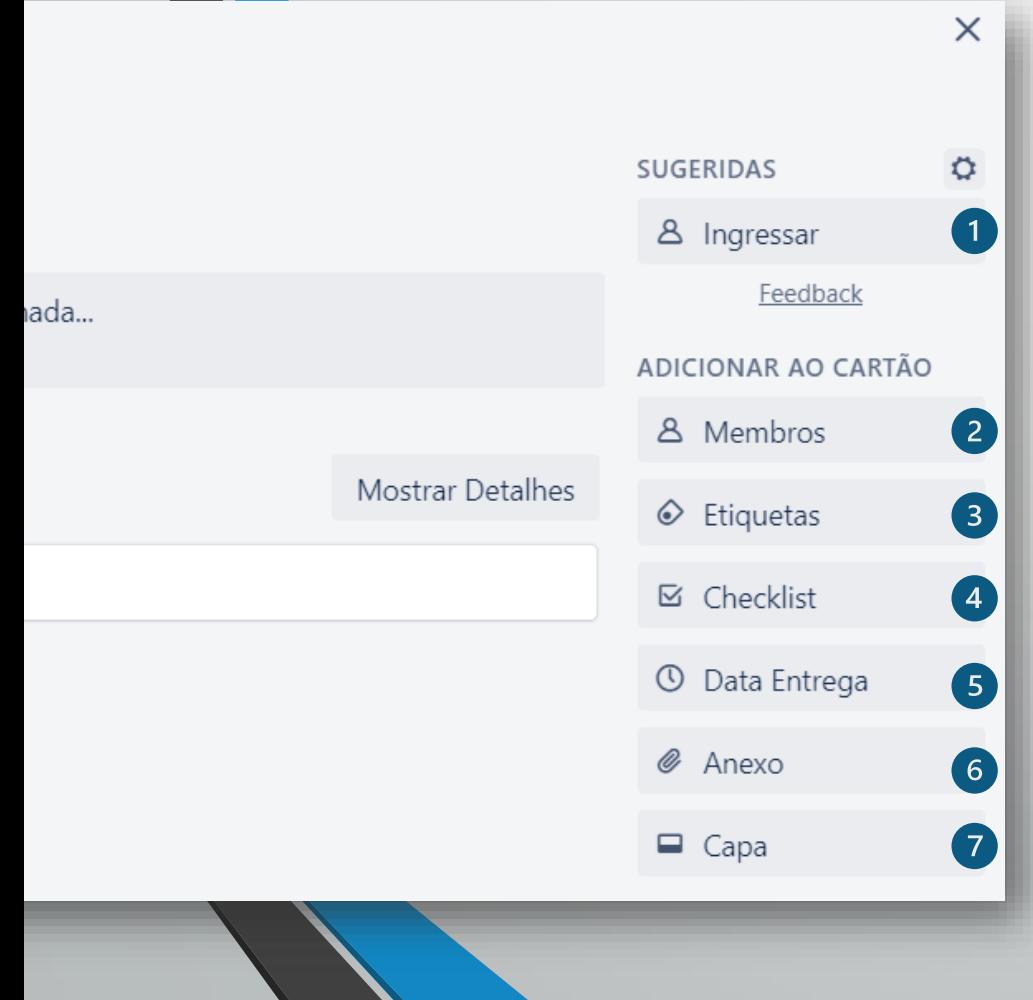

- 1. Ações sugeridas (sugestões)
- 2. Adicionar e remover membros do cartão
- 3. Gerenciar etiquetas
- 4. Adicionar *checklist*
- 5. Definir data de entrega e lembrete
- 6. Adicionar um anexo
- 7. Definir capa para o cartão

#### **Opções dos Cartões**

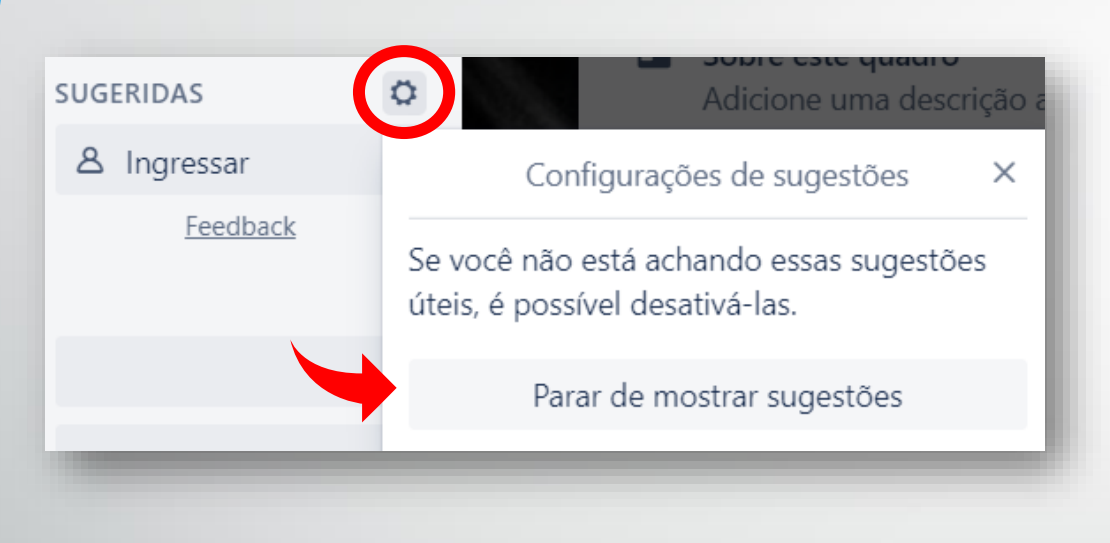

Ocultando sugestões. Para reexibir as sugestões, vá em "Configurações" do seu usuário.

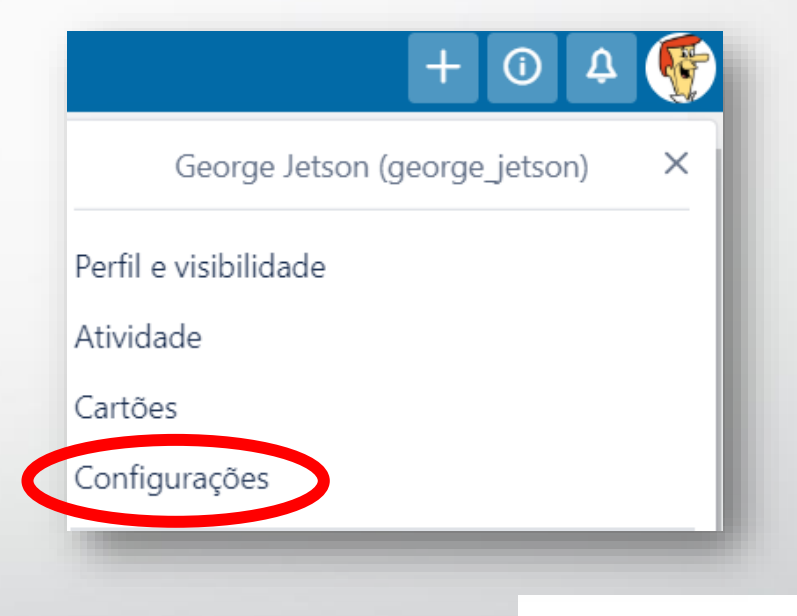

Sugestões

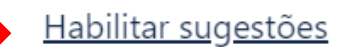

#### **Opções dos Cartões**

Para **adicionar um membro** ao CARTÃO, clique em "Membros" e selecione o usuário que deseja atribuir a tarefa. Você pode adicionar vários membros ao CARTÃO.

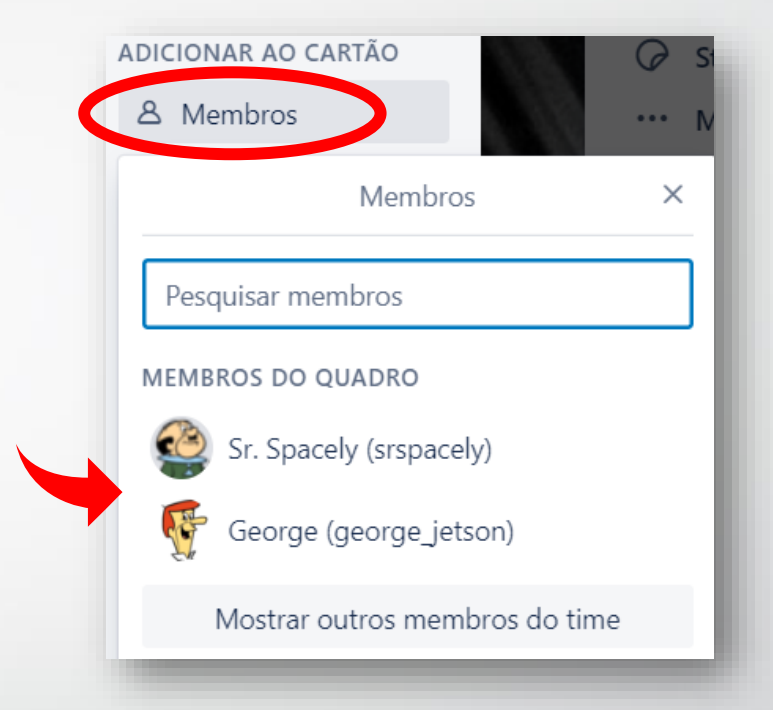

#### Tarefa 3

Você também pode usar o **menu de edição rápida** para adicionar um membro.

Ou você pode arrastar e soltar um avatar de um membro em um cartão a partir do **menu de membros do Quadro**.

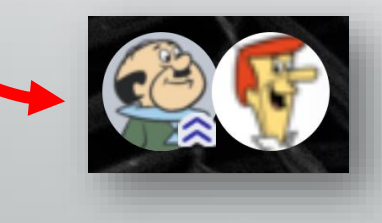

#### **Opções dos Cartões**

Para **remover um membro** ao CARTÃO, clique em "Membros" e desmarque o usuário que deseja remover.

Ou clique no avatar do usuário que aparece do lado esquerdo do CARTÃO.

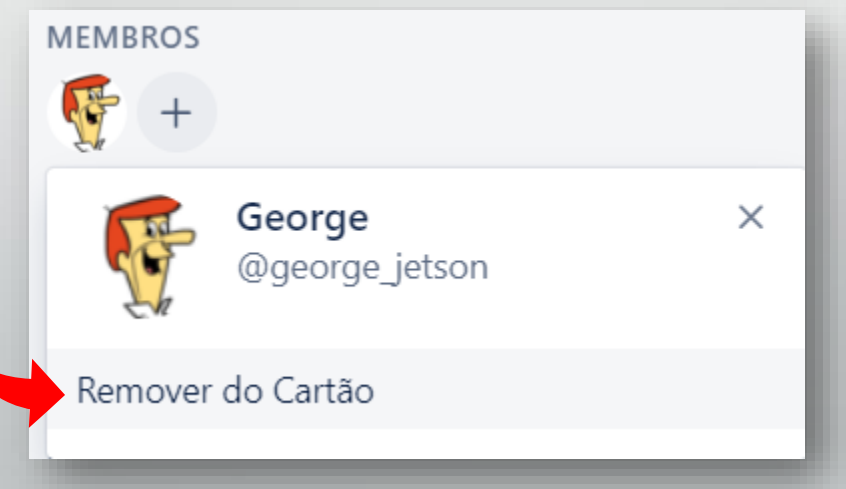

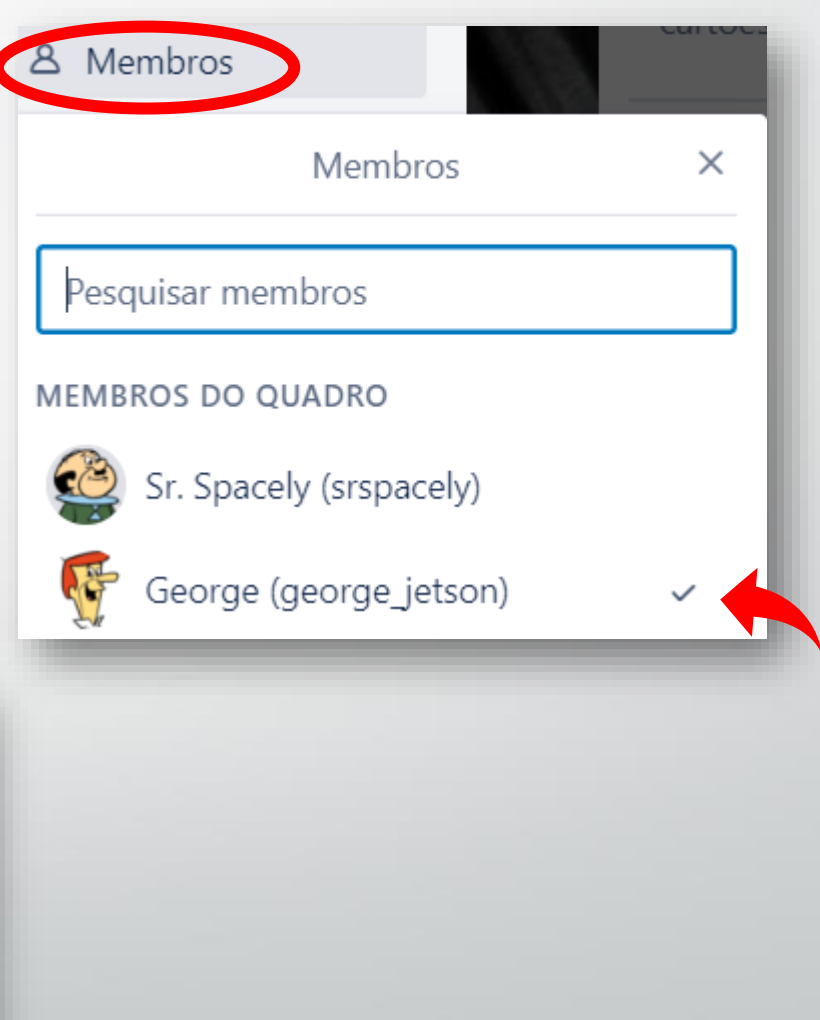

#### **Opções dos Cartões**

Quando se **adiciona um membro** a um CARTÃO, o membro é automaticamente marcado para seguir esse CARTÃO.

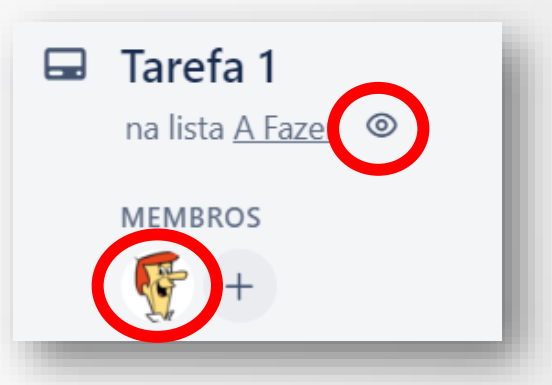

O membros que estão seguindo o cartão receberão notificações para:

- Todos os comentários
- Datas adicionadas, modificadas e que estão quase vencendo
- Movimentos e arquivos do cartão

 $\bigwedge$  Posteriormente, o membro poderá optar por não mais seguir o cartão. Veremos mais adiante como fazer isso.

#### **Opções dos Cartões**

Os seguintes atalhos estão disponíveis para adicionar membros a um Cartão:

- **ESPAÇO** –Adicione-se a um cartão.
- **<sup>a</sup>**–Adicionar outro membro para a um cartão.

Pressione a tecla enquanto (1) coloca o cursor sobre o cartão ou enquanto (2) o cartão estiver aberto.

Mais teclas de atalho? Acesse: <https://trello.com/shortcuts>

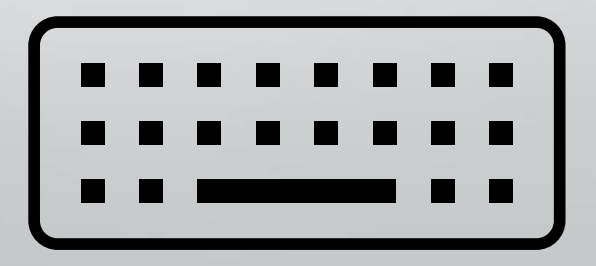

#### **Posso adicionar um membro a um Cartão sem adicioná-lo ao Quadro?**

*Não. Para adicionar um membro a um CARTÃO, esse usuário precisará ser um membro do QUADRO primeiro.*

*Como o Trello pretende fornecer aos usuários uma perspectiva compartilhada, uma vez que alguém seja adicionado como membro de um QUADRO, ele poderá ver todos os CARTÕES e LISTAS nesse QUADRO – não apenas os CARTÕES aos quais foram adicionados.* 

*Às vezes, os usuários podem querer apenas dar a outros membros acesso a alguns CARTÕES, mas não a outros. Nesses casos, sugerimos a criação de QUADROS separados para diferentes níveis de acesso.*

#### **Opções dos Cartões**

- As **ETIQUETAS** ajudam a categorizar os CARTÕES em um QUADRO.
- Existem **10 cores de ETIQUETAS** e uma opção de etiqueta sem cor.
- Você pode optar por adicionar **nomes** nas ETIQUETAS, se desejar.
- Um único cartão pode ter várias ETIQUETAS.
- As ETIQUETAS coloridas são exibidas na parte frontal e traseira do CARTÃO, e as ETIQUETAS sem cor (representadas pela cor cinza claro) são exibidas apenas na parte de trás do CARTÃO. Nome

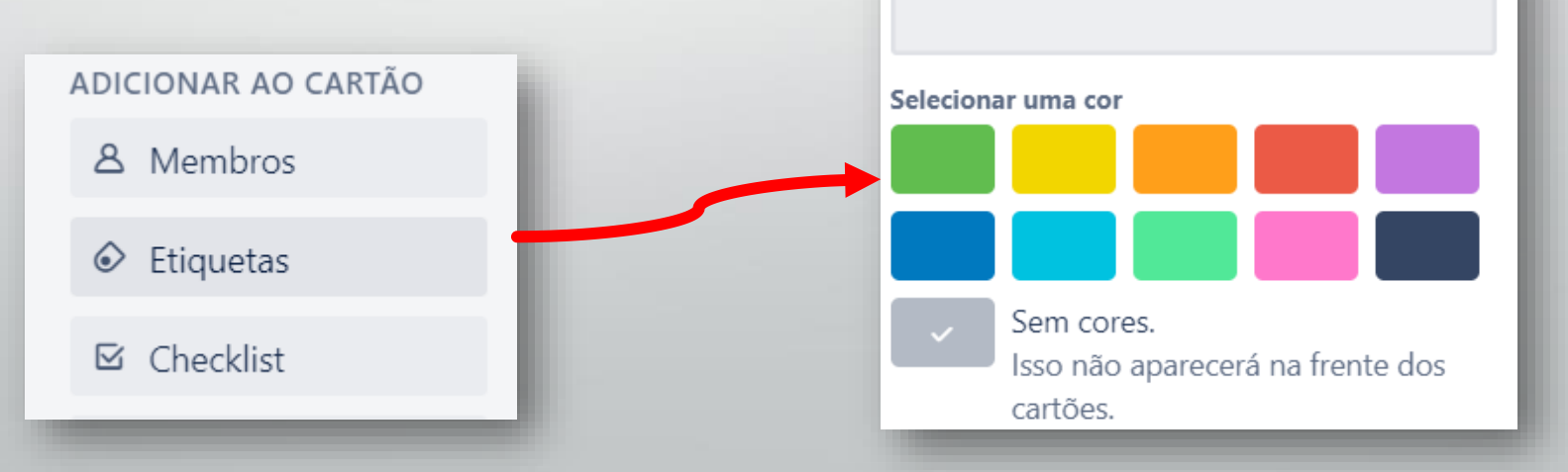

#### **Opções dos Cartões**

- Por padrão, apenas a cor da ETIQUETA será exibida ao visualizar os CARTÕES na LISTA.
- Se você quiser ver os nomes das ETIQUETAS, você pode clicar na ETIQUETA para exibir seu nome na LISTA.

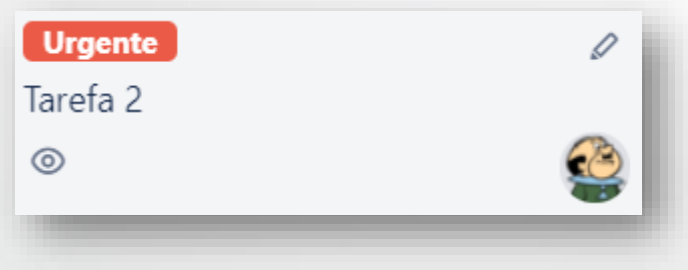

- Se você mover um CARTÃO de um QUADRO para outro QUADRO, todas as ETIQUETAS que ainda não existirem no QUADRO de destino serão criadas automaticamente quando o CARTÃO for movido.
- Você também pode adicionar e remover ETIQUETAS pressionando a letra "l" (L minúsculo) para abrir o menu de ETIQUETAS.

### ✏**Atividade**

Abra o CARTÃO "Minha Tarefa" e faça as seguintes ações:

- 1. Adicione você como membro do CARTÃO;
- 2. Adicione também o George como membro do CARTÃO;
- 3. Adicione as seguintes ETIQUETAS ao CARTÃO:
	- Importante (cor azul);
	- Aula <sup>2</sup> (cor preta).

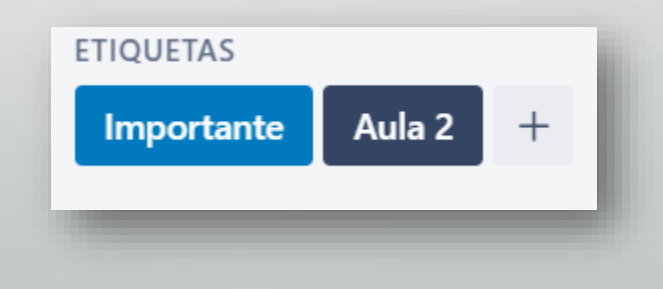

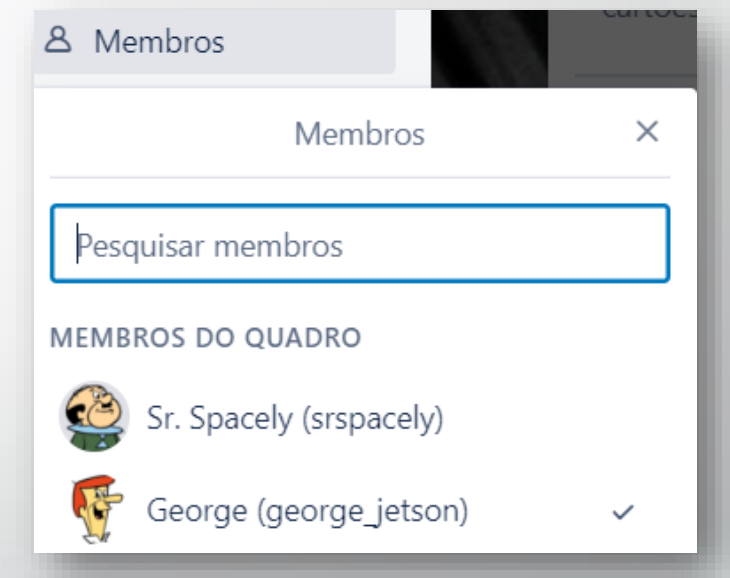

#### **Opções dos Cartões**

Você também pode visualizar e organizar as ETIQUETAS de um QUADRO, acessando o Menu do seu QUADRO!

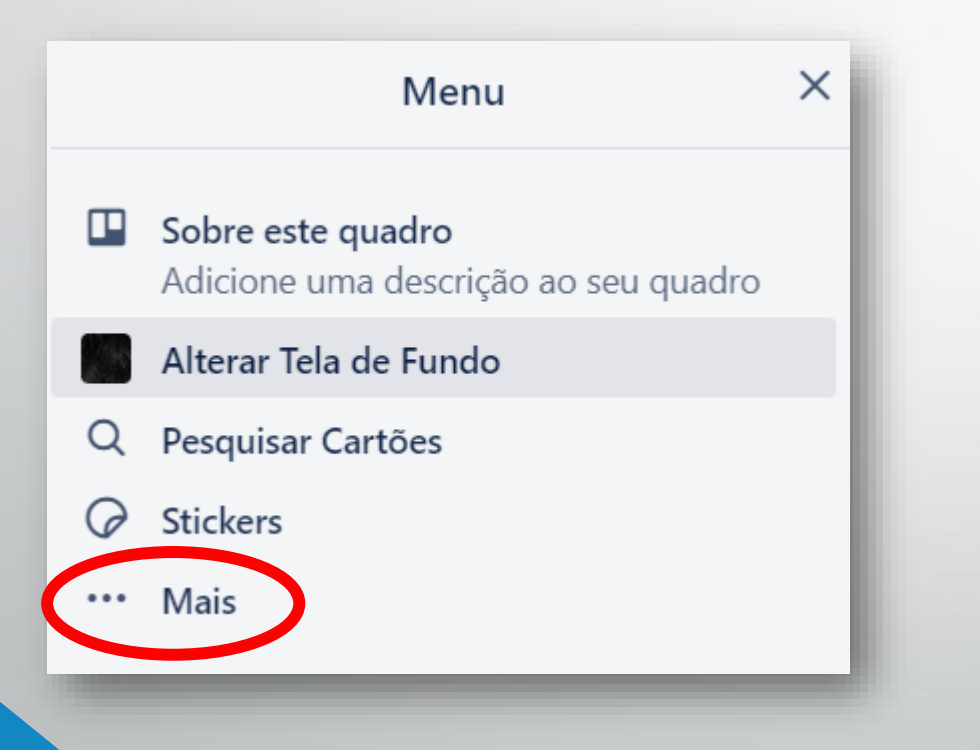

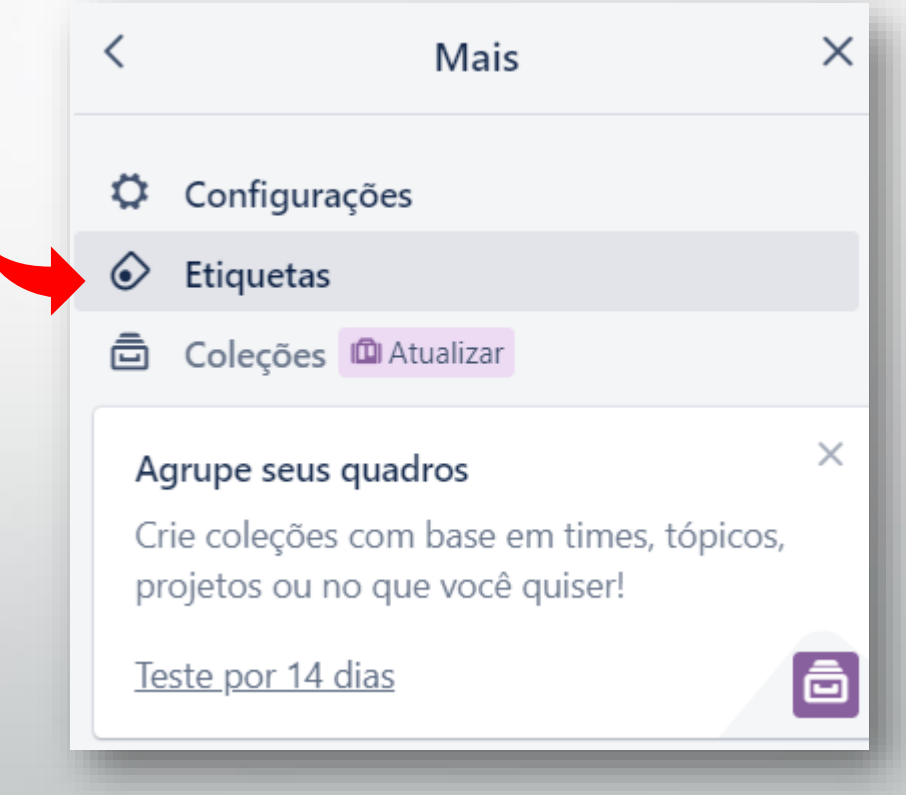

#### **Opções dos Cartões**

- Uma **CHECKLIST** é uma maneira de manter o controle das subtarefas de um CARTÃO.
- Você pode adicionar múltiplos CHECKLISTS em um CARTÃO e definir um nome específico para cada CHECKLIST.

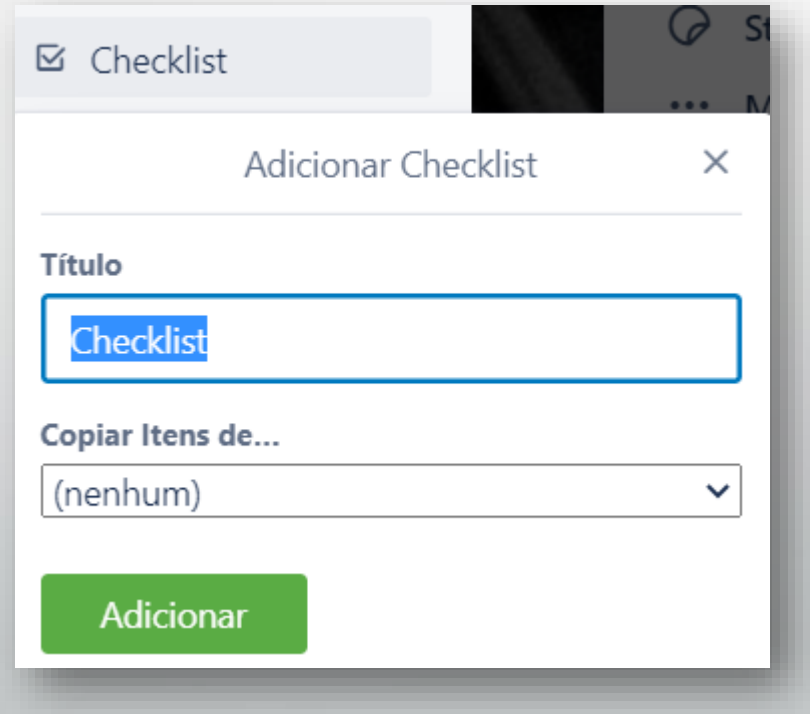

#### **Opções dos Cartões**

- Após criar a CHECKLIST, comece a escrever o nome do primeiro ITEM da sua CHECKLIST, ou clique em Adicionar um item Por fim, clique em Adicionar ou pressione a tecla "Enter" no teclado para concluir a edição.
- Você também pode marcar ITENS concluídos (ou desmarcá-los), renomear suas CHECKLISTS e ITENS, arrastar e soltar CHECKLISTS e ITENS para reordená-los e ocultar ITEMS concluídos.
- Também é possível mencionar um MEMBRO e adicionar *emojis* ao seus ITENS. As opções "Atribuir" e "Data de Entrega" do ITEM não estão disponíveis no plano gratuito.
- Para excluir um ITEM, clique no ITEM e depois em  $\cdots$ .

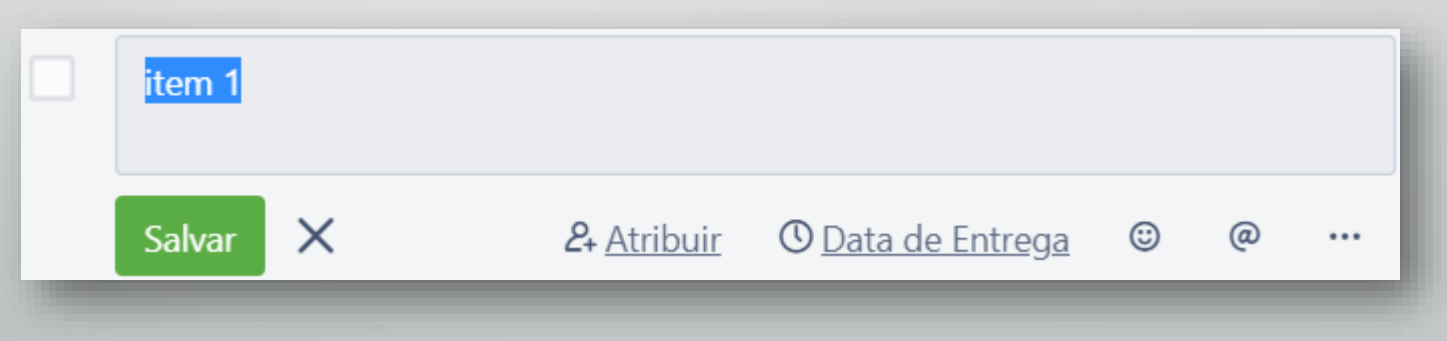

#### **Opções dos Cartões**

Algumas opções mais avançadas da CHECKLIST incluem:

- Na hora de criar uma nova CHECKLIST, copiar ITENS de outra CHECKLIST.
- Importar vários ITEMS de uma só vez, copiando e colando uma lista com subtarefas separadas por quebra de linha.
- Transforme um ITEM de lista de verificação (CHECKLIST) em um CARTÃO.

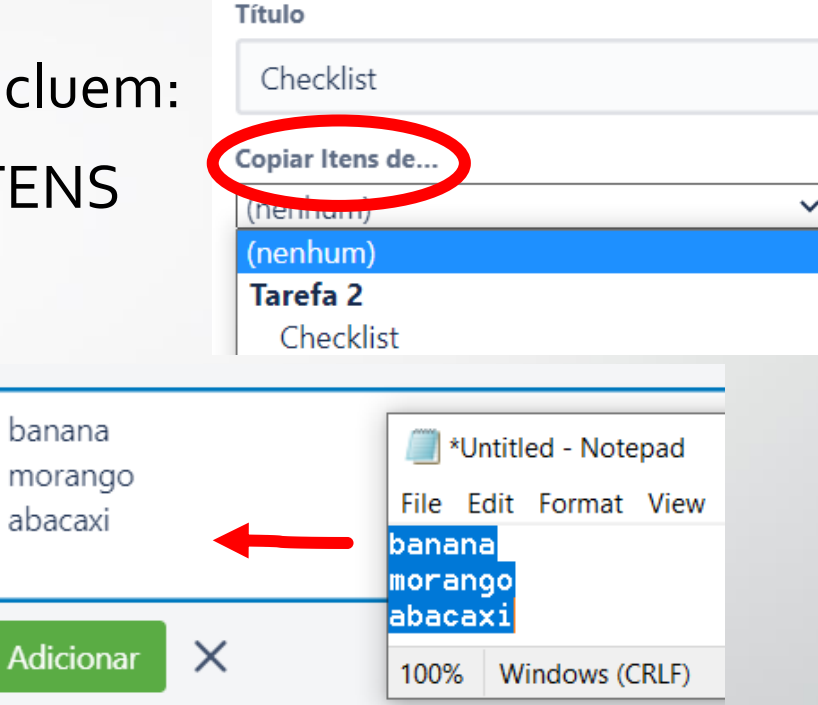

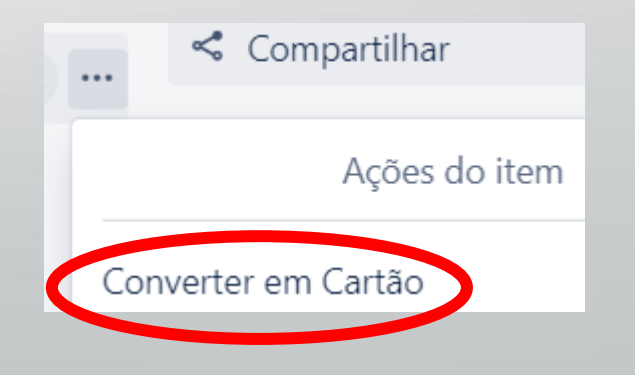

### ✏**Atividade**

Abra o CARTÃO "Minha Tarefa" e faça as seguintes ações:

- 1. Crie uma CHECKLIST com o nome "Subtarefas 1";
- 2. Adicione os seguintes **<sup>5</sup>** ITENS: Item 1, Item 2, Item 3, Item 4, Item 5;
- 3. Marque **<sup>3</sup>** ITENS como "concluído"; Você deve ver que 60% da CHECKLIST foi concluída!

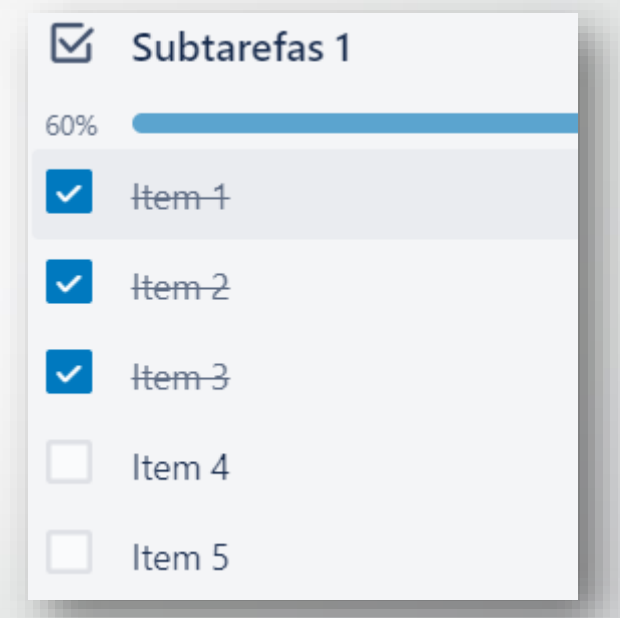

4. Crie uma nova CHECKLIST com o nome "Subtarefas 2", copiando os ITENS da CHECKLIST "Subtarefas 1".

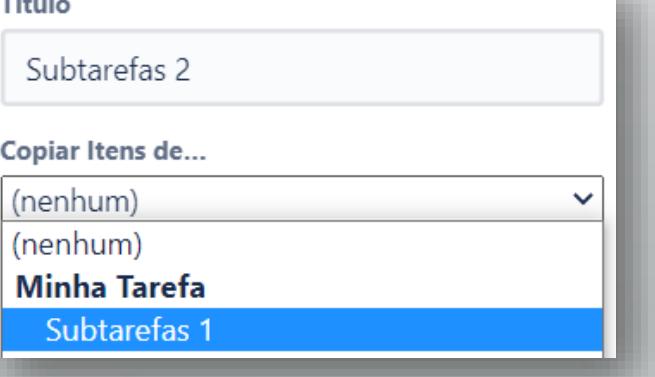

#### **Opções dos Cartões**

Para adicionar uma DATA DE ENTREGA,  $(1)$  clique no botão  $\circledcirc$  Data Entrega ou (2) clique no menu de edição rápida ( $\ell$ ) ou (3) passe o mouse sobre o CARTÃO na LISTA e pressionar a tecla de atalho "d".

No calendário, você poderá definir:

- Data e hora da entrega (quando a tarefa deve ser concluída);
- **Lembrete** (quando os membros que seguem o CARTÃO serão notificados)

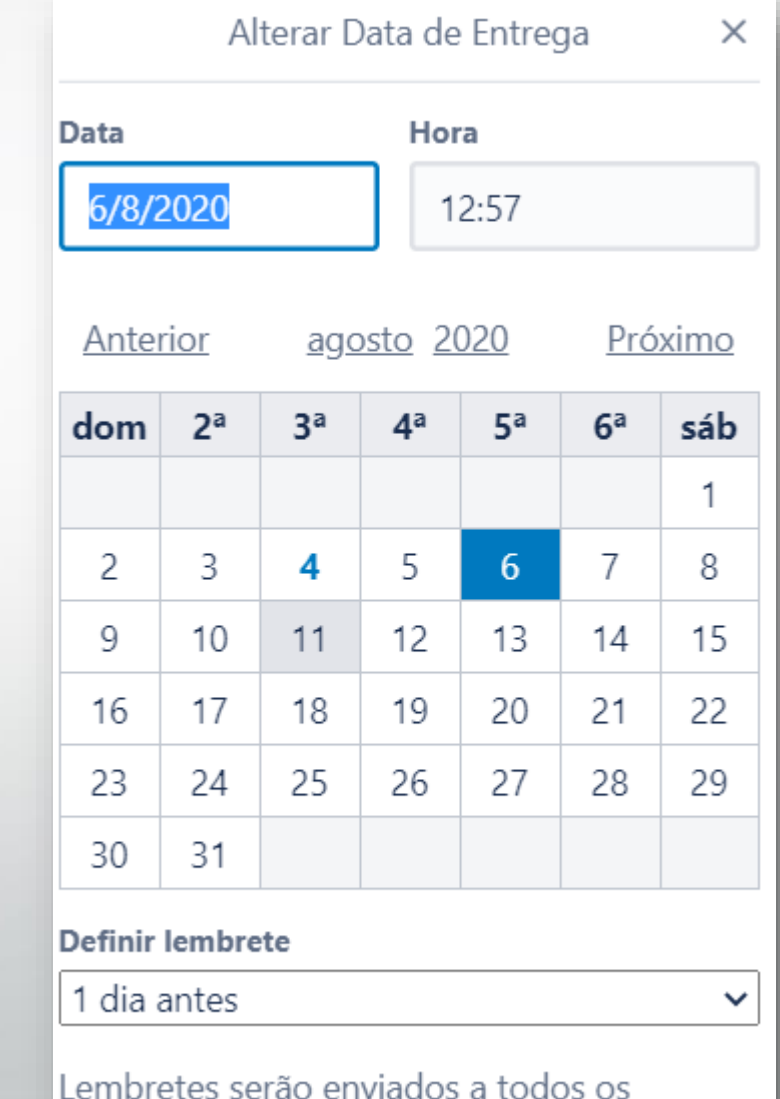

membros e seguidores deste cartão.

#### **Opções dos Cartões**

Quando a tarefa estiver **próxima da DATA DE ENTREGA**, você verá o ícone da data na cor **AMARELA**; se a tarefa estiver **atrasada**, você verá a cor **vermelha**.

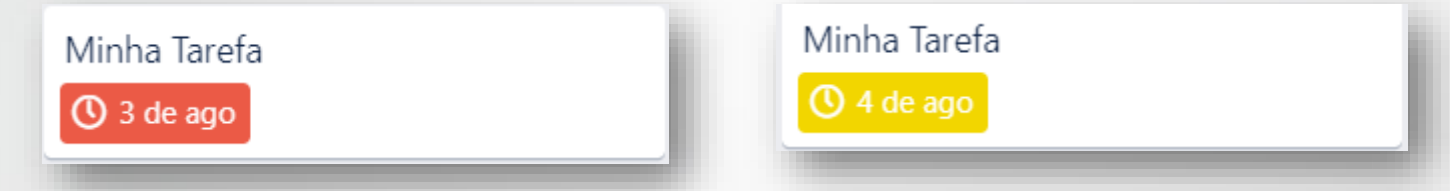

Para informar que a tarefa foi concluída, abra o CARTÃO e marque a caixa da DATA DE ENTREGA.

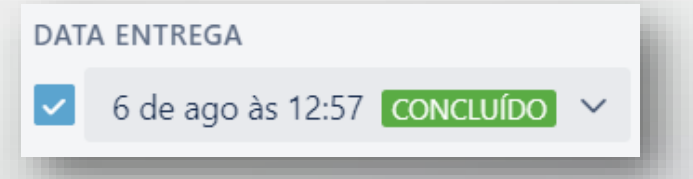

Na LISTA, o ícone de data do CARTÃO aparecerá na cor **VERDE**.

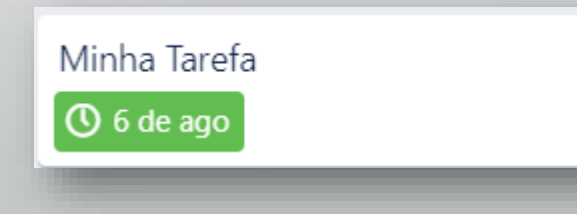

#### **Opções dos Cartões**

Para **remover uma DATA DE ENTREGA**, clique em <sup>® Data Entrega</sup> ou na data que fica no verso do CARTÃO.

**DATA ENTREGA** 

6 de ago às 17:58  $\sim$ 

Depois clique em "Remover".

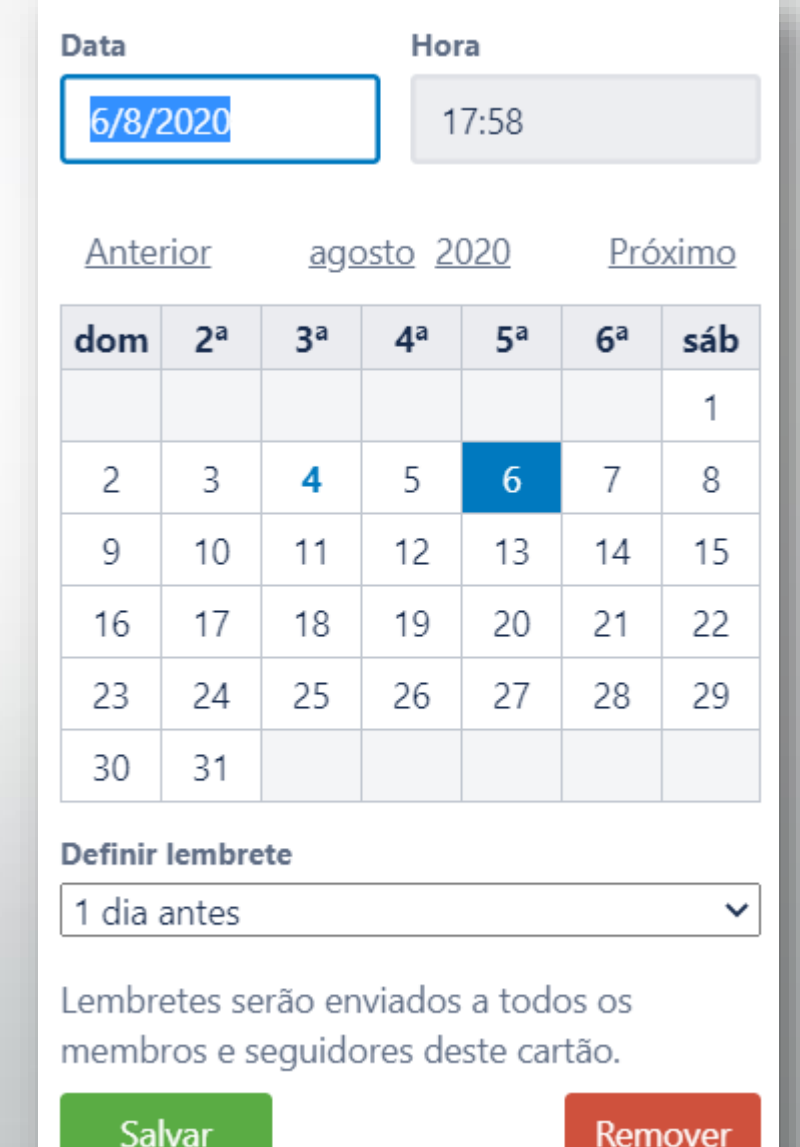

#### **Opções dos Cartões**

Para incluir um **ANEXO** ao CARTÃO, clique no botão e Anexo

Arquivos ou links de imagem poderão ser utilizados como **CAPA DO CARTÃO**. O Trello tentará criar automaticamente uma CAPA com a imagem que você anexar.

Você também poderá anexar links e arquivos do Google Drive, Dropbox, Box e OneDrive, se preferir.

Para excluir um ANEXO, clique em "Excluir.

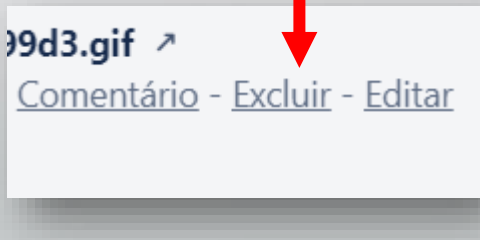

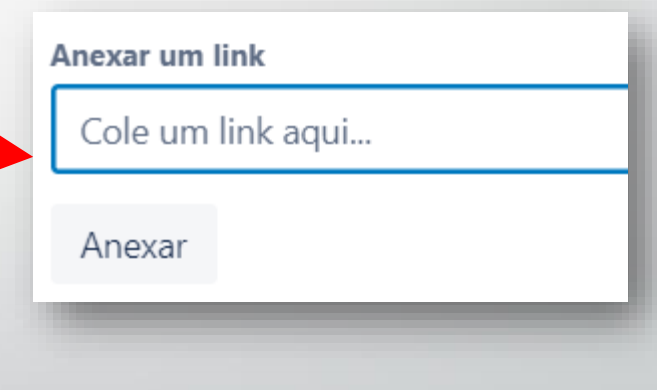

**Opções dos Cartões**

Algumas observações sobre ANEXOS e CAPA DO CARTÃO:

 Em versões recentes do Chrome e do Safari, você pode arrastar o arquivo da área de trabalho e soltá-lo no CARTÃO sem precisar abri-lo.

⚠Os anexos do seu computador e imagens da CAPA criam uma cópia real no Trello. Os anexos do Google Drive, Dropbox, Box e OneDrive simplesmente vinculam o documento que está na nuvem.

⚠Imagens na nuvem não criam uma CAPA DO CARTÃO.

#### **Opções dos Cartões**

Você pode abrir um CARTÃO e escolher qualquer imagem ou cor como **CAPA DO CARTÃO**.

Também é possível editar o tamanho e estilo da CAPA e criar uma CAPA a partir de uma imagem anexa.

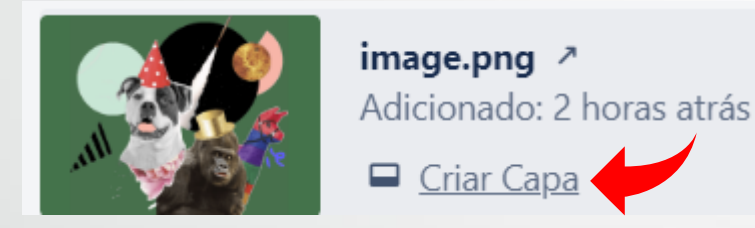

Para remover a CAPA DO CARTÃO, clique em "Remover Capa".

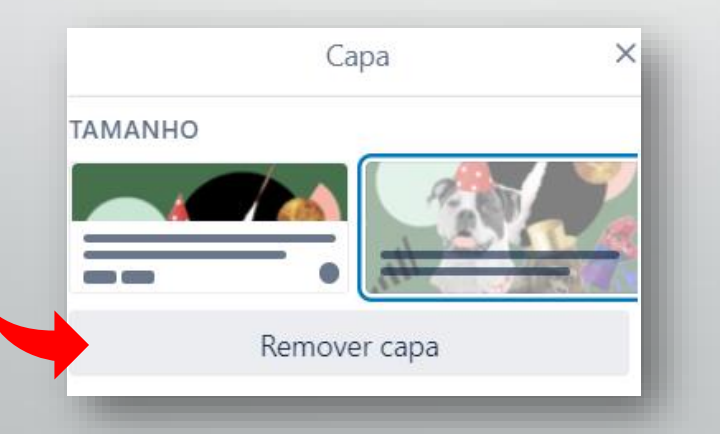

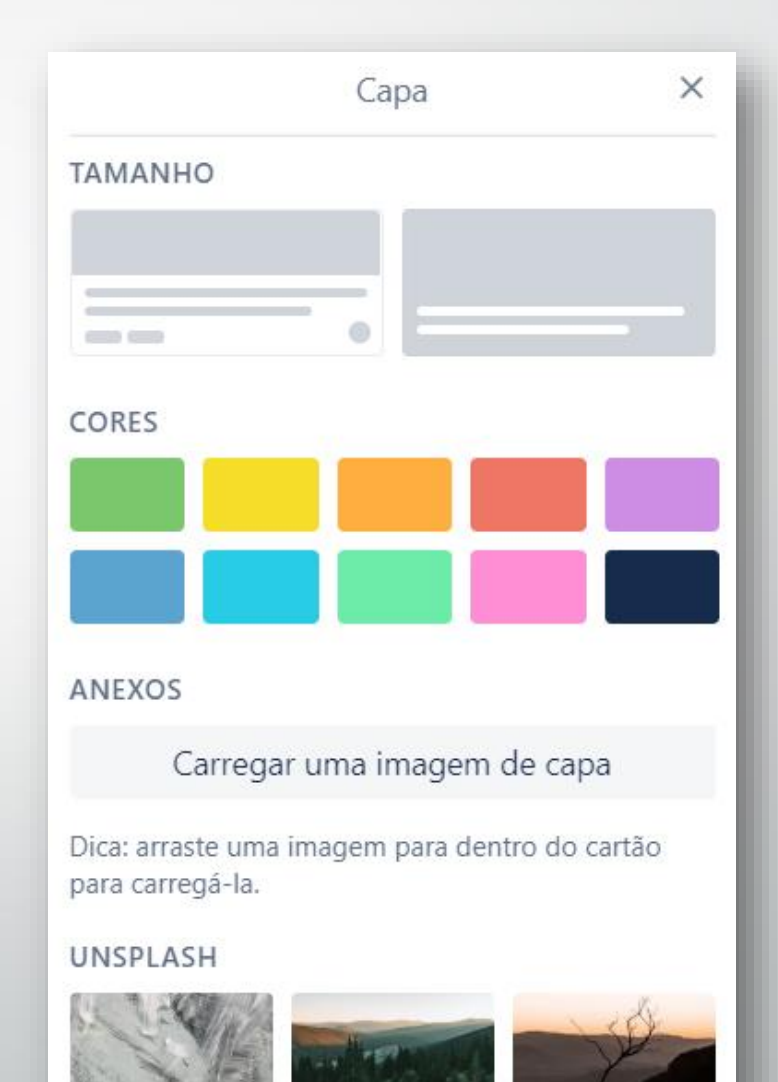

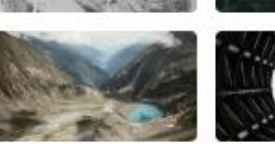

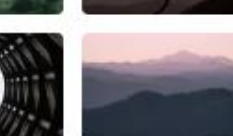

#### **Opções dos Cartões**

As CAPAS podem ser desativadas pelo administrador do QUADRO. Para desativá-las, vá em "Mais" no menu lateral, depois em "Configurações" e clique em "Capas de cartão habilitadas".

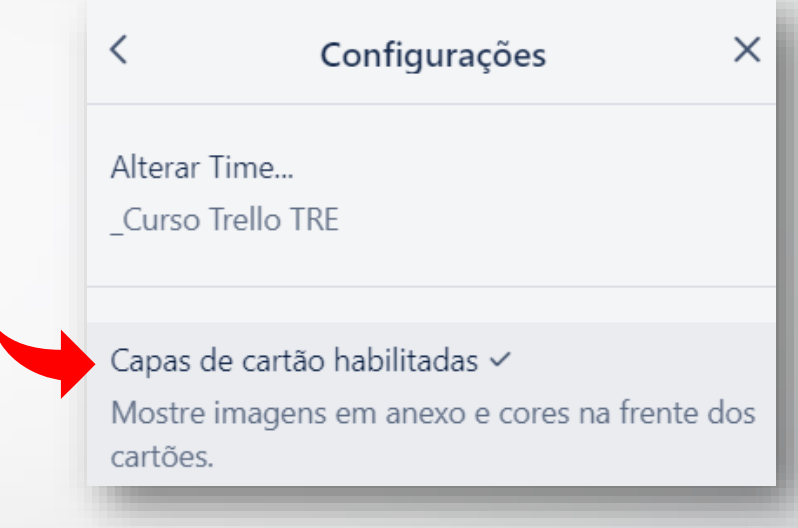

Os gifs animados com menos de 300 pixels de largura e menos de 5MB serão exibidos como animações nas CAPAS dos CARTÕES.

 $\mathbb Q$  O limite de 10 MB por anexo só se aplica a arquivos enviados para o Trello. Mas não se aplica a arquivos anexados do Google Drive, Dropbox, Box ou Onedrive.

#### **Opções dos Cartões**

Outro recurso visual disponível no Trello são os **STICKERS** (adesivos).

Para utilizar um STICKER, clique em  $\oslash$  stickers no menu lateral do QUADRO e arraste o STICKER desejado para algum CARTÃO.

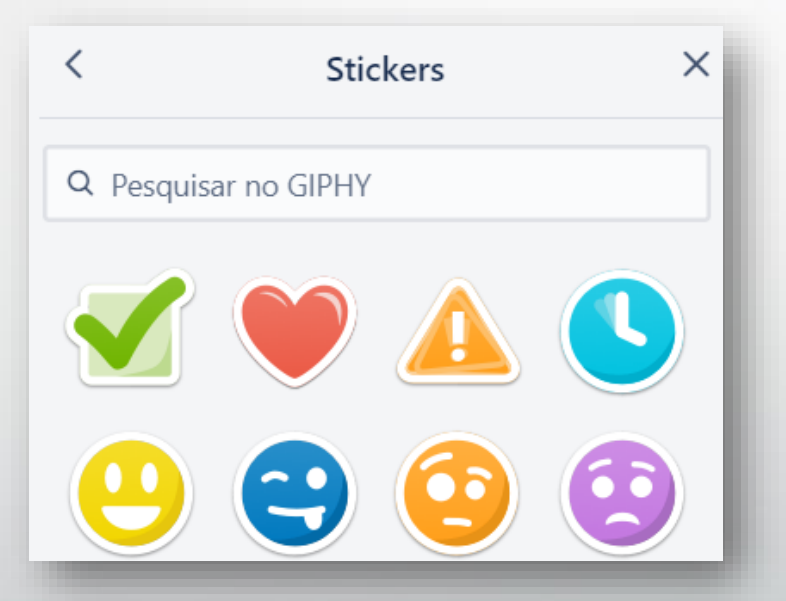

Você também poderá procurar por gifs animados e incluí-los como STICKERS.

### ✏**Atividade**

Abra o CARTÃO "Minha Tarefa" e faça as seguintes ações:

- 1. Crie uma data de entrega para o seu CARTÃO;
- 2. Mencione o George em um comentário para avisá-lo da data limite;

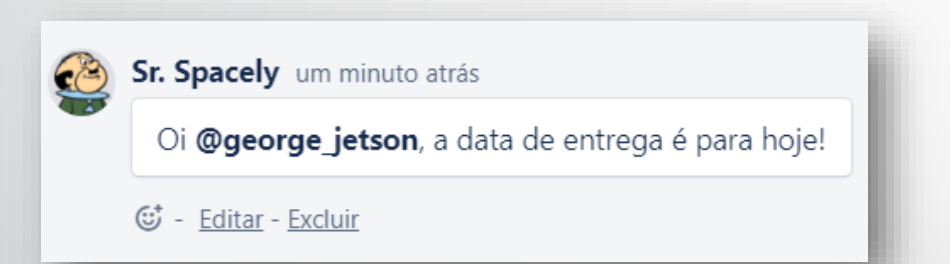

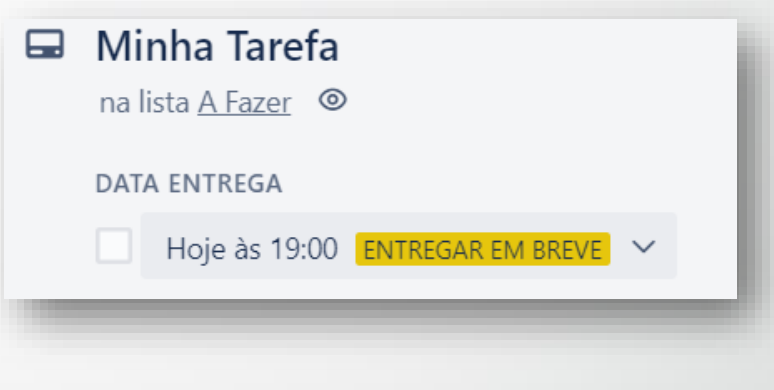

3. Inclua um anexo e adicione uma imagem para utilizá-la como capa do seu CARTÃO.

Você pode copiar uma imagem da *web* ou do seu computador e colar no CARTÃO.

# **5. Recursos do Trello – Cartões**  Movendo, Copiando, Arquivando e Seguindo Cartões

**Movendo, Copiando, Arquivando e Seguindo Cartões**

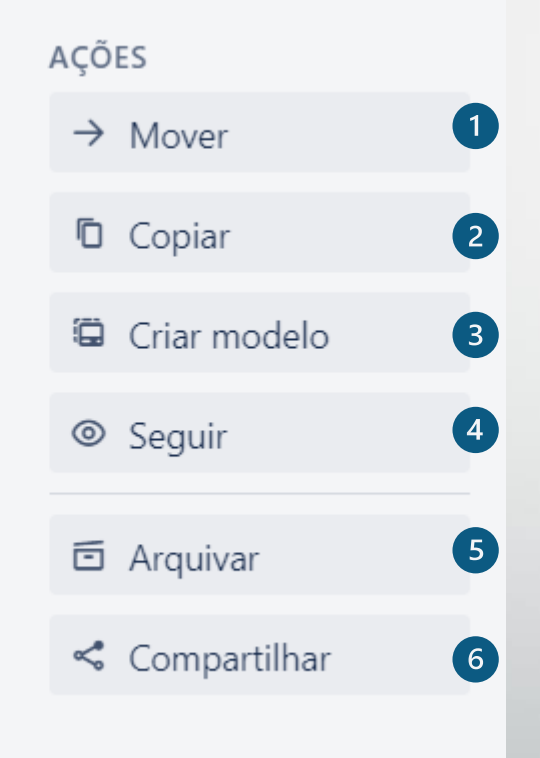

- 1. Mover CARTÃO para outro QUADRO, LISTA
- 2. Copiar CARTÃO para outro QUADRO, LISTA
- 3. Criar um modelo de CARTÃO
- 4. Seguir CARTÃO
- 5. Arquivar CARTÃO
- 6. Compartilhar CARTÃO

#### **Movendo, Copiando, Arquivando e Seguindo Cartões**

A maneira mais simples de mover um CARTÃO é simplesmente clicar e arrastar o CARTÃO em um QUADRO.

Para mover um CARTÃO para um QUADRO diferente, clique no menu de contexto no canto superior direito do CARTÃO e escolha a opção "Mover".

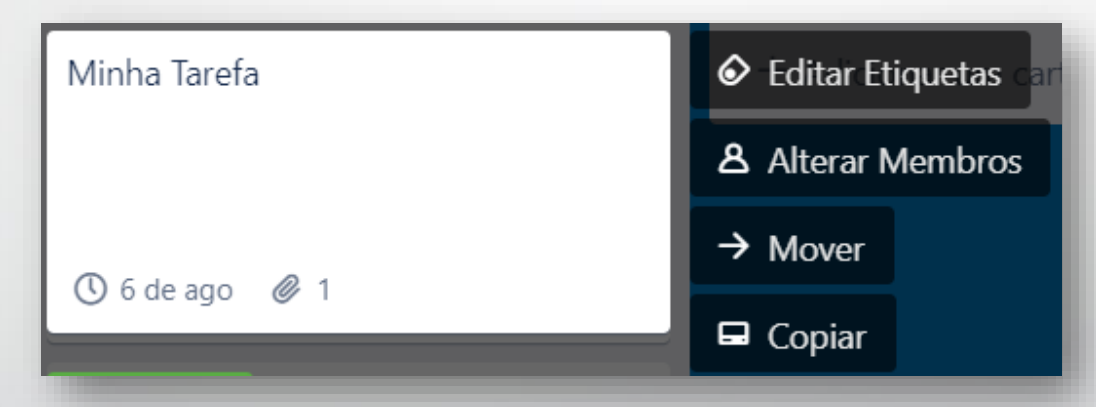

Com o CARTÃO aberto, você também pode clicar no botão  $\rightarrow$  Mover e escolher o QUADRO e a LISTA de destino, bem como definir a posição do CARTÃO na LISTA de destino.

#### **Movendo, Copiando, Arquivando e Seguindo Cartões**

Você já deve ter notado que você pode copiar praticamente qualquer coisa no Trello – QUADROS, LISTAS, CHECKLISTS e também CARTÕES!

Para copiar um CARTÃO , abra o CARTÃO e clique em "Copiar". Depois dê um nome ao CARTÃO copiado, escolha o que você quer manter nele e para onde você quer copiá-lo.

Você também pode utilizar o menu de contexto do CARTÃO para copiar o CARTÃO.

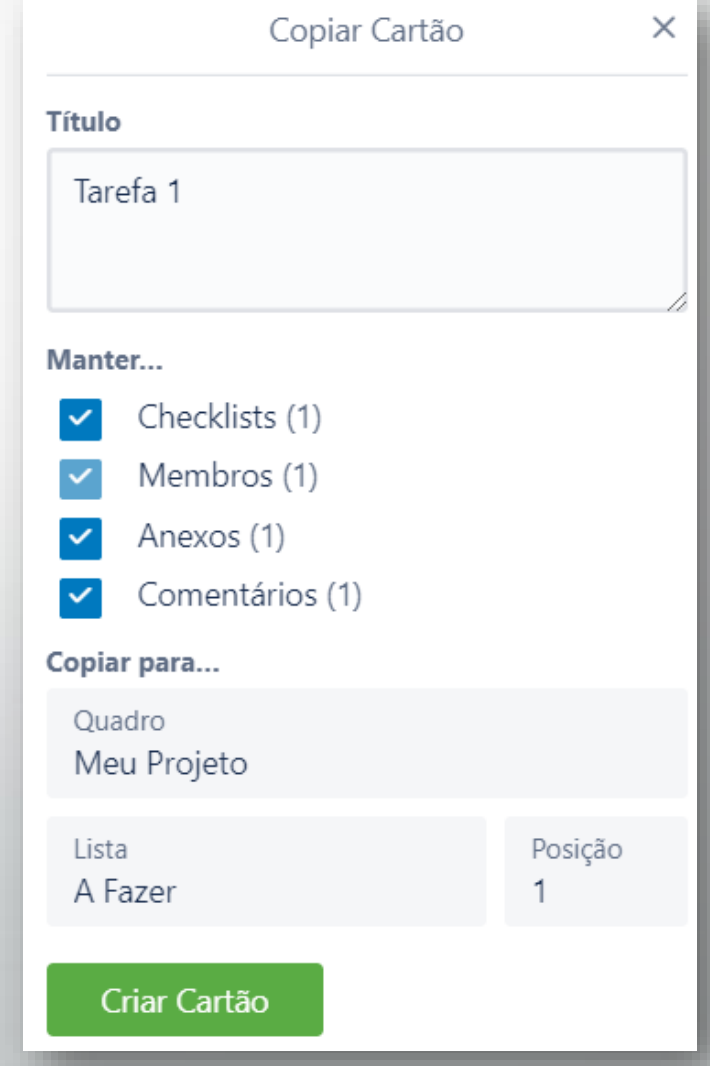

**Movendo, Copiando, Arquivando e Seguindo Cartões**

Com o CARTÃO aberto, clique em "**Seguir**" para receber notificações importantes do CARTÃO.

Você também poderá **seguir uma LISTA**  através do menu rápido da LISTA.

No menu do QUADRO, escolha "Mais" e selecione "Seguir" para **seguir um QUADRO**.

Ações da Lista Adicionar Cartão... Copiar Lista... Mover Lista... Seguir

Com o CARTÃO fechado utilize a tecla de atalho "s" para seguir o CARTÃO.

### **Movendo, Copiando, Arquivando e Seguindo Cartões**

Você poderá ver todos os CARTÕES que estiver seguindo a partir do seu perfil do Trello.

Clique no ícone do seu avatar, no canto superior direito e escolha "Cartões".

Os CARTÕES que estiver seguindo e outras atividades importantes também aparecerão na sua página inicial. Clique em « Início ou em @.

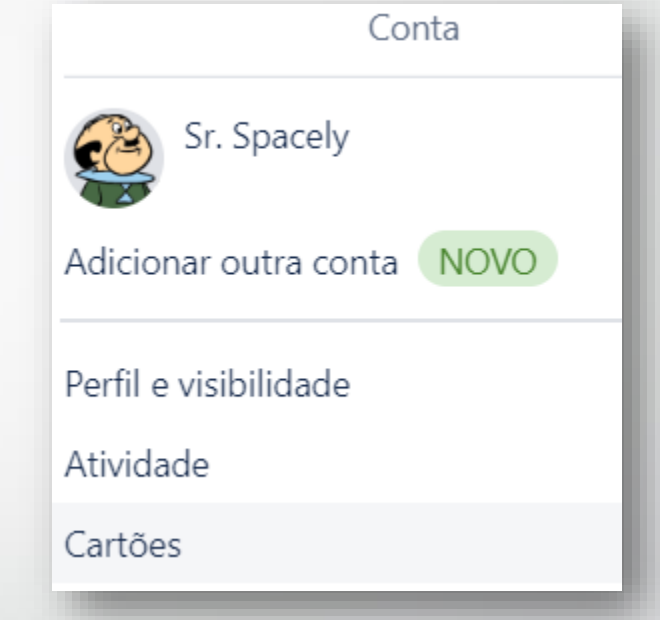

A partir da página inicial, você pode também deixar de seguir um CARTÃO.

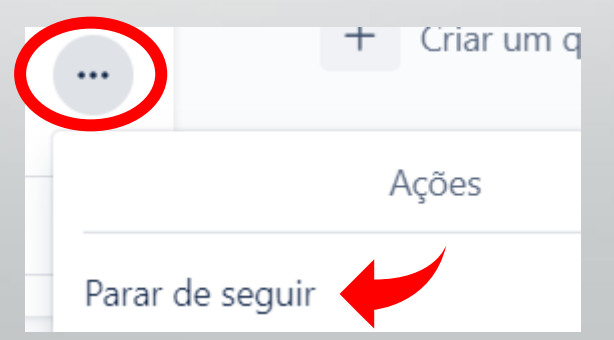

**Movendo, Copiando, Arquivando e Seguindo Cartões**

Para **arquivar um CARTÃO** clique em  $\equiv$  Arquivar Ou acesse o menu rápido do CARTÃO, clicando em  $\infty$ .

Para **desarquivar ou excluir um CARTÃO**, no menu do QUADRO, clique em "Mais" e , em seguida, em "Itens Arquivados".

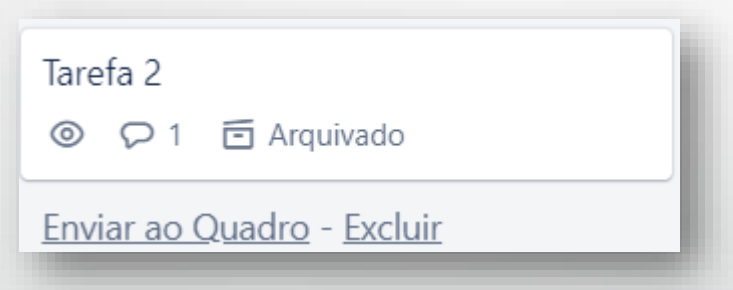

⚠Os CARTÕES arquivados permanecerão arquivados indefinidamente dentro do QUADRO.

#### **Movendo, Copiando, Arquivando e Seguindo Cartões**

Também é possível mover e arquivar vários CARTÕES de uma só vez!

Para isso, acesso o menu da LISTA e escolha "Mover Todos os Cartões..." ou "Arquivar Todos os Cartões...".

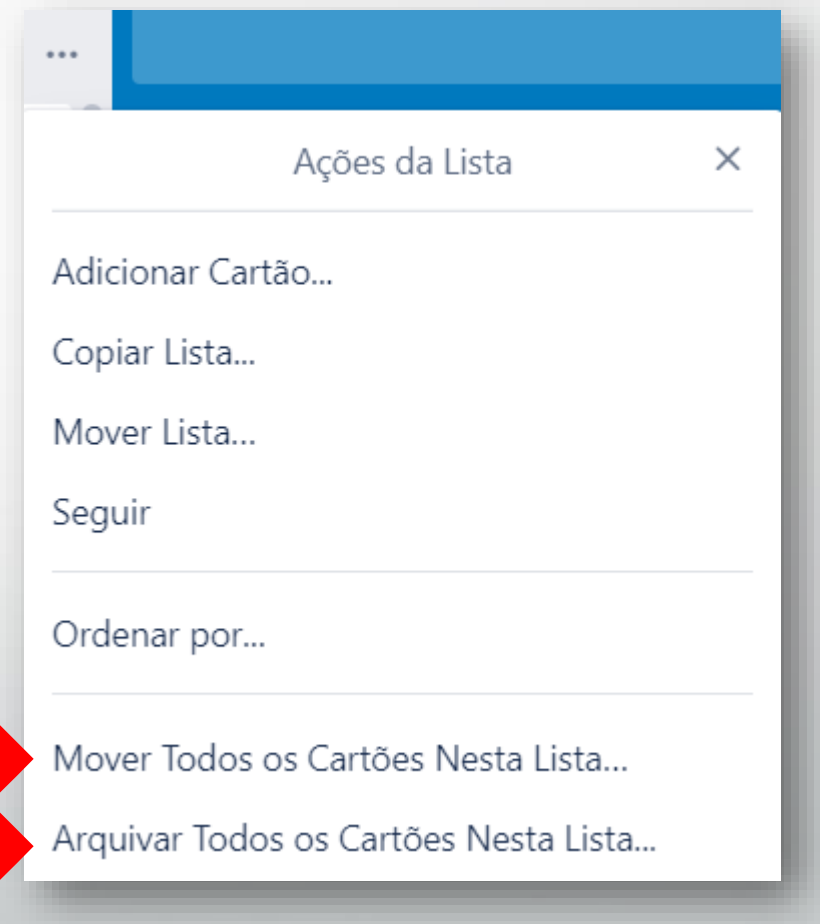

#### **Movendo, Copiando, Arquivando e Seguindo Cartões**

A opção COMPARTILHAR permite:

- Imprimir o CARTÃO;
- Criar um link para o CARTÃO e,
- Comentar um CARTÃO por e-mail.

⚠Quando você compartilha o link de um CARTÃO, apenas membros do QUADRO poderão acessar o CARTÃO. A não ser que seu QUADRO seja público.

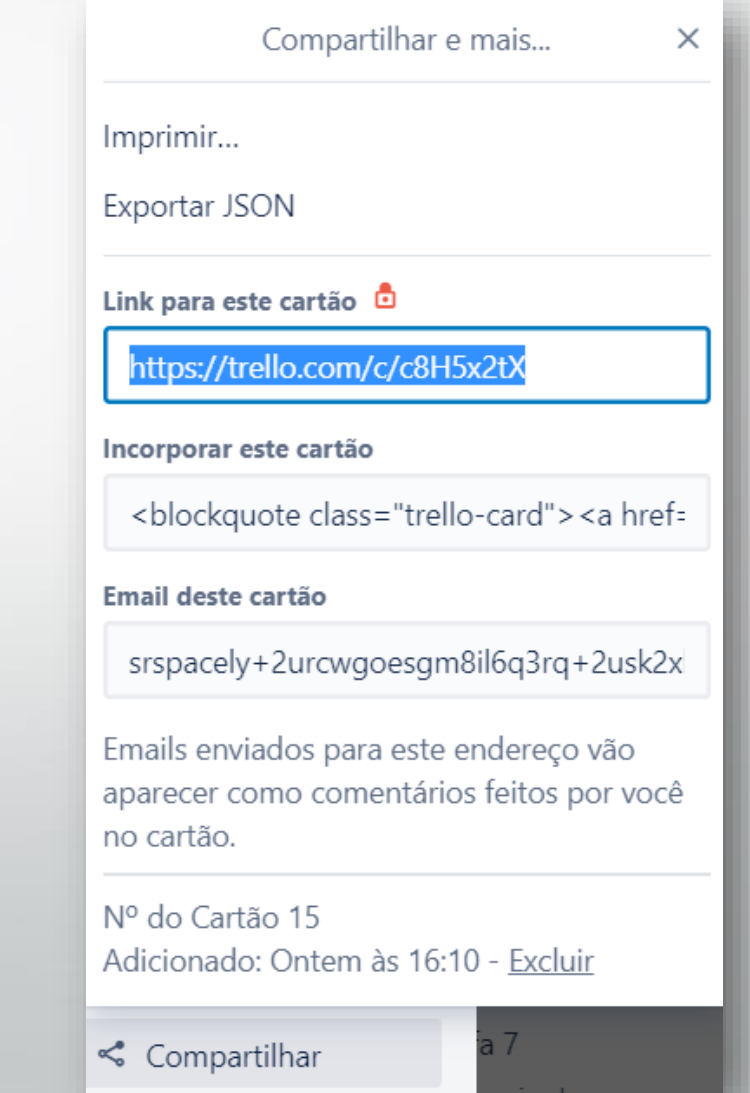

# **5. Recursos do Trello – Cartões**  Criando Modelos de Cartões

#### **Criando Modelos de Cartões**

Você pode **criar um MODELO DE CARTÃO** se tiver a necessidade de estar sempre criando muitos CARTÕES com as mesmas opções.

Abra o CARTÃO e clique em <sup>a Criar modelo</sup>. Você deverá visualizar as seguintes opções:

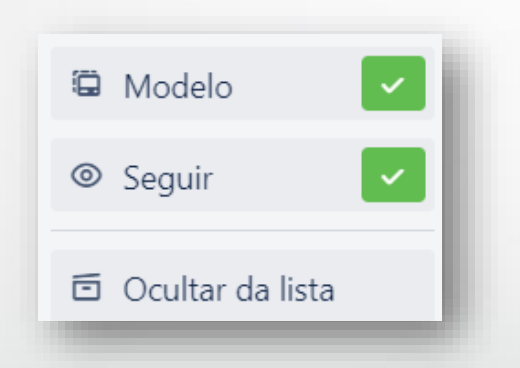

Clicando em "Modelo", o CARTÃO volta a ser um CARTÃO normal e, em "Ocultar da lista", o CARTÃO será arquivado e deixará de ser mostrado no QUADRO.

 $\bigwedge$  Apesar de arquivado, você ainda será capaz de criar um CARTÃO com base no CARTÃO MODELO.

#### **Criando Modelos de Cartões**

Para criar um CARTÃO com base em um modelo, no final da LISTA, clique em  $\Box$ .

Você verá a seguinte caixa de diálogo ao lado.

Você também poderá abrir o CARTÃO MODELO e clicar

em **F** Criar cartão com base em modelo

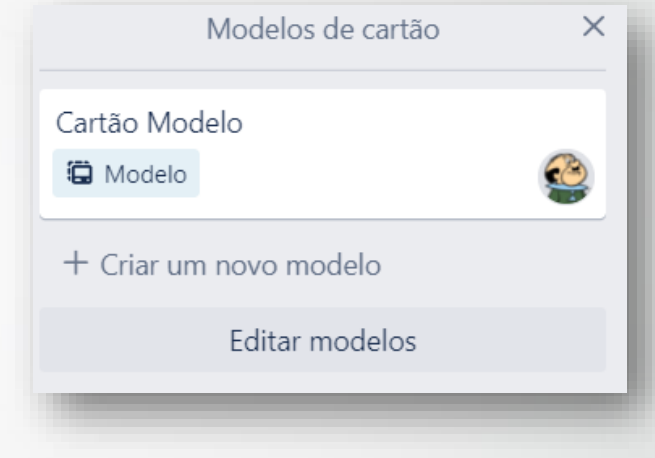

⚠A exclusão de um CARTÃO MODELO não excluirá os CARTÕES criados a partir do modelo.

⚠Os CARTÕES só podem ser transformados em modelos (e de volta em CARTÕES normais) na *web*. Os CARTÕES MODELO aparecem como CARTÕES normais no aplicativo móvel.

### ✏**Atividade**

- 1. Copie <sup>o</sup> CARTÃO "Minha Tarefa" para outra LISTA;
- 2. Converta <sup>o</sup> CARTÃO "Minha Tarefa" para modelo;
- 3. Renomeie o CARTÃO para "Cartão Modelo NÃO Excluir!";
- 4. Adicione uma capa para <sup>o</sup> CARTÃO MODELO;
- 5. Clique em "Ocultar da lista";
- 6. Por fim, crie um novo CARTÃO com base no modelo criado, com o seguinte título: "Cópia do Cartão Modelo". Você deverá ver o novo CARTÃO com a mesma capa do CARTÃO MODELO.